### SMART HOME MONITORING

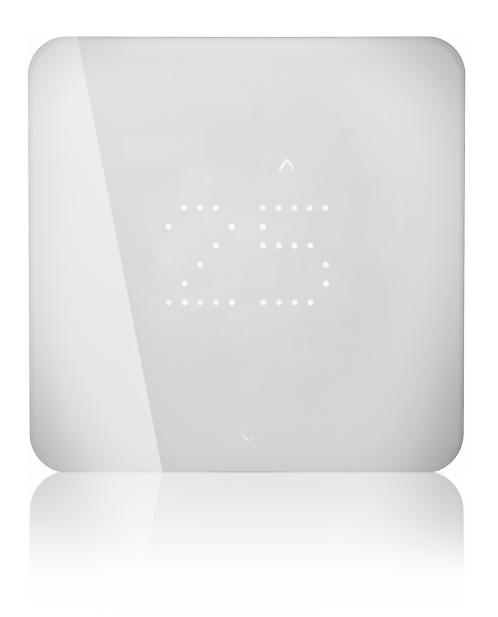

# Smart Thermostat

Set-Up Guide

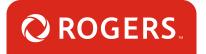

# Thanks for choosing Rogers Smart Home Monitoring!

Once you've set-up your Smart Thermostat, you will be able to control the temperature of your home from your smartphone. You can also create custom heating and cooling schedules, to lower energy use and save on heating/cooling costs.

Let's begin!

## Helpful hints

Please refer to the enclosed manufacturer's installation guide for operating and safety instructions. To avoid injury, read all set-up and safety information included in your package before installing and setting up your device. As set out in your service agreement, Rogers will not be liable for any damage to your property as a result of your installation. If you encounter a problem setting up your device, or wish to book a Rogers technician to come set it up, please call Rogers Technical Support at 1-888-764-3771 or visit www.rogers.com/install.

# Package contents

- 1. Smart Thermostat
- 2. Welcome Guide

## Installation notes

- 1. Install the Smart Thermostat only after you have successfully paired the thermostat to your Rogers Smart Home Monitoring system, by following the steps in this guide.
- 2. Install the Smart Thermostat using the Placement guide provided on Rogers.com or visit zenthermostat.com/install/rogers.

# Which Smart Home Monitoring plan do you have?

### 1. Basic Plan

You'll be installing this device with your smartphone today. to go to Section 1.

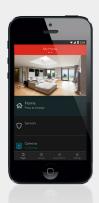

or

# 2. Aware, Assure, Protect, Control Plan

You'll be installing this device with your Touchpad today. to go to Section 2.

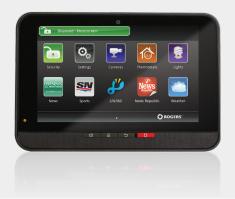

Can't remember which plan you're on? Login to your MyRogers account and look under "Account Services" or visit smarthome.rogers.com.

#### Helpful hints:

Please refer to the enclosed manufacturer's installation guide for operating and safety instructions. To avoid injury, read all set-up and safety information included in your package before installing and setting up your device. As set out in your service agreement, Rogers will not be liable for any damage to your property as a result of your installation. If you encounter a problem setting up your device, or wish to book a Rogers technician to come set it up, please call Rogers Technical Support at 1 888 764-3771 or visit www.rogers.com/install.

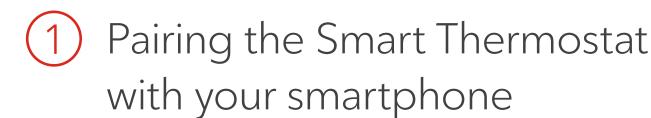

#### Before you begin:

Login to your Rogers Smart Home Monitoring app. (Can't remember your login info? Visit rogers.com to retrieve your username or password). These steps should be followed once you have completed the activation of your Smart Home Monitoring Basic Kit.

Note: Please install one Smart Thermostat at a time.

- 1. Login to your Rogers Smart Home Monitoring app. (Can't remember your login info? Visit rogers.com to retrieve your username or password).
- 2. On My Home screen, tap Settings, then Manage Devices then Add Devices.

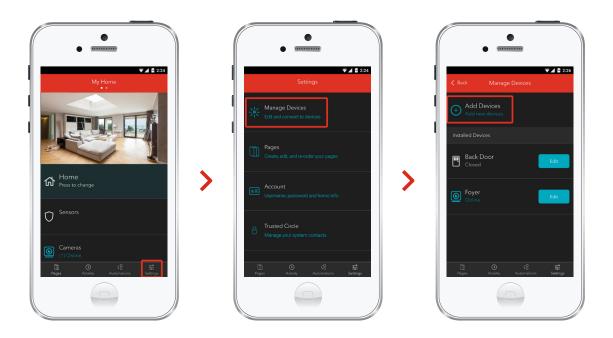

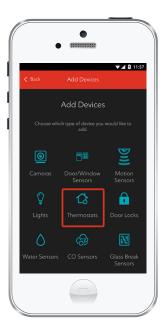

3. Tap Thermostats.

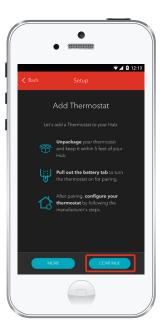

4. Prepare your Smart Thermostat to be paired following the simple instructions on your screen. For more detailed instructions, you can tap More. 5. Once the Smart Thermostat is detected you will see the **Thermostat** icon, and **Pairing...** will appear.

Once pairing is complete, a blue check mark will appear to the right.

Please note the Hub may take between 1 to 3 minutes to detect the Smart Thermostat.

Tap Continue to complete pairing.

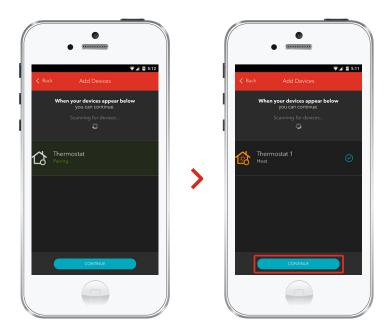

**6.** To install the thermostat, visit zenthermostat.com/install/rogers and follow the on-screen steps.

## Your installation is done!

Your Smart Thermostat is now part of your Smart Home Monitoring system. Now you can control your Smart Thermostat remotely with your smartphone app and through the Web Control Centre.

#### Start using this device:

Use your smartphone app or visit the Web Control Centre at smarthome.rogers.com to:

- Control the temperature of your home remotely.
- Create custom heating and cooling schedules to save energy and money.
- Learn more about the features of your Smart Home Monitoring system.

#### How to reset this device:

If you are trying to add your Smart Thermostat to your Smart Home Monitoring system and you are unable to pair it in the first few attempts, or if you see an error while pairing, try the following steps to reset the Smart Thermostat and then pair it again.

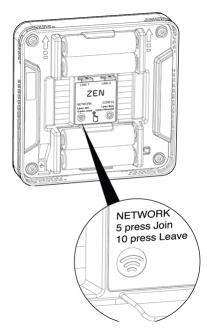

- 1. Make sure the Smart Thermostat is turned on.
- 2. Press the Network button 5 times (the thermostat will beep on each button press).
- 3. Now, try the pairing process again following the instructions in the Pairing the Smart Thermostat

#### How to remove this device from your system:

Should you need at any point in the future to remove your Smart Thermostat from your Rogers Smart Home Monitoring system, follow the steps below:

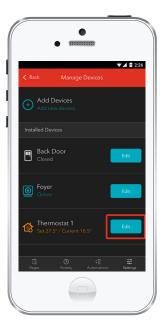

- 1. Login to your Rogers Smart Home Monitoring mobile app.
- 2. On My Home screen, tap Settings at the bottom.
- 3. Go to Manage Devices.
- 4. Under Installed Devices, select the Smart
  Thermostat you want to remove by tapping
  Edit next to the device name.

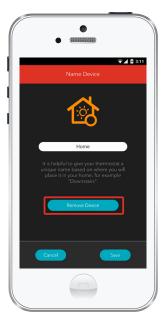

- 5. Under Edit Device, tap Remove Device (see example).
- **6.** Tap Save to confirm.

# Pairing the Smart Thermostat with your Touchpad

- 1. Remove the thermostat from the box and keep the back plate unattached from the thermostat.
- 2. Pull the exposed yellow plastic tab from the Smart Thermostat. Your Smart Thermostat is now ready to be paired.

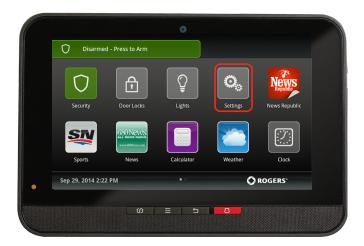

On the Touchpad, select the Settings app from the Home Screen.

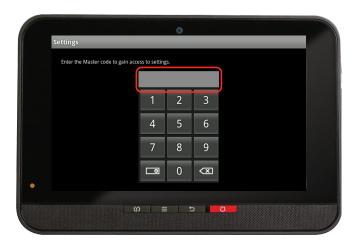

**4.** Enter your **4-digit** Master Access Code. (The same code that you use to manage your system.)

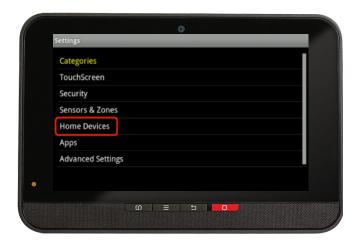

**5.** Under the **Categories** list select Home Devices.

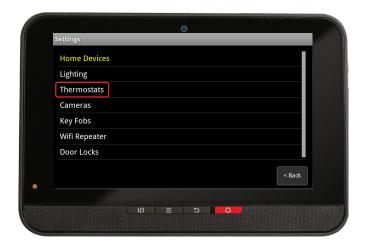

**6.** Scroll down and select Thermostats, then select Add Thermostat.

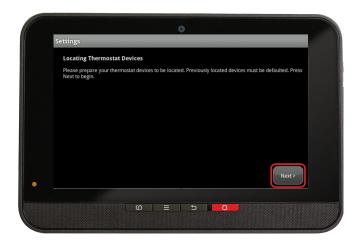

7. On the Locating Thermostat

Devices screen press Next, and the system will take up to 30 seconds to find the Smart Thermostat.

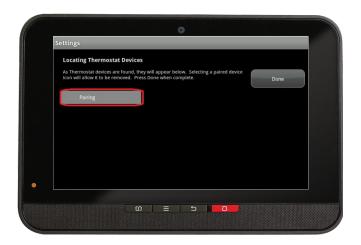

8. On the Touchpad a Pairing icon will appear and change to a Thermostat icon once pairing is complete. Please note this may take 2 to 5 minutes.

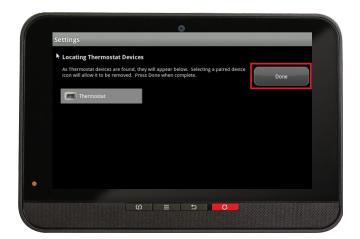

**9.** Click Done once the Thermostat icon appears and hit Done to confirm.

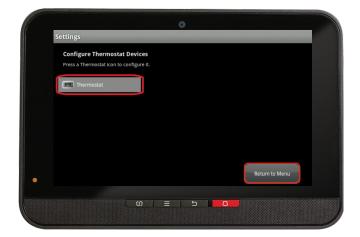

- **10.** The Thermostat icon will appear again. Tap on the Thermsotat icon to customize its name (e.g. Main Floor Thermostat).
- **11.** Click Return to Menu to complete the pairing of the Smart Thermostat.

## Your installation is done!

Your Smart Thermostat is now part of your Smart Home Monitoring system. Now you can control your Smart Thermostat remotely with your smartphone app and through the Web Control Centre.

#### Start using this device:

Use your smartphone app or visit the Web Control Centre at smarthome.rogers.com to:

- Control the temperature of your home remotely.
- Create custom heating and cooling schedules to save energy and money.
- Learn more about the features of your Smart Home Monitoring system.

#### How to reset this device:

If you are trying to add your Smart Thermostat to your Smart Home Monitoring system and you are unable to pair it in the first few attempts, or if you see an error while pairing, try the following steps to reset the Smart Thermostat and then pair it again.

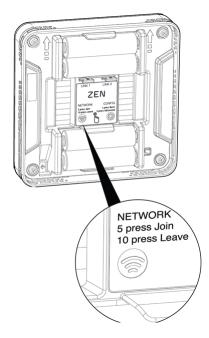

- 1. Make sure the Smart Thermostat is turned on.
- 2. Press the Network button 5 times (the thermostat will beep on each button press).
- 3. Now, try the pairing process again following the instructions in the Pairing the Smart Thermostat

### How to remove this device from your system:

Should you need at any point in the future to remove your Smart Thermostat from your Rogers Smart Home Monitoring system, follow the steps below:

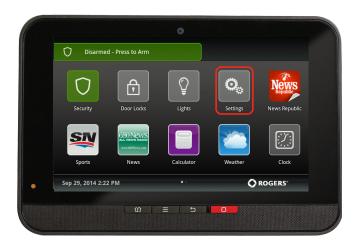

- Ensure your Smart
   Home Monitoring
   system is disarmed.
- On the Touchpad, select the Settings app from the Home Screen.

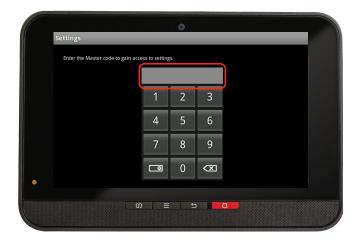

3. Enter your 4-digit Master Access Code (This is the same code that you use to manage your system.)

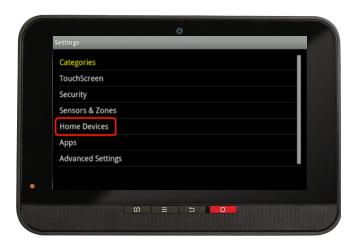

 Select Home Devices under the Categories list.

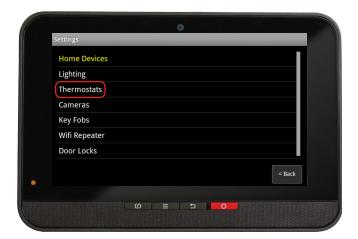

- 5. Under **Home Devices**, select Thermostats. On the next screen, select Delete Thermostats.
- 6. Now, select the Smart
  Thermostat you want to delete
  and press Yes to confirm.
  - The Smart Thermostat you selected has now been removed from your system.
- 7. Click Return to Menu to exit the screen.